## eBook & Audiobooks

Browse and download a collection of thousands of titles on your Windows 8, RT, or 10 computer or transfer them to a device.

A 14-digit library card and PIN number are required.

**Windows RT** 

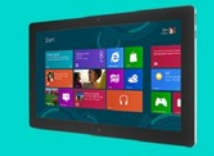

Compatible formats

eBooks: •OverDrive Read (not in the Edge browser) •Adobe and Open EPUB •Kindle Books (U.S. only) •Adobe and Open PDF (not on Windows RT)

Audiobooks: •OverDrive Listen (not in the Edge browser) •MP3

Anacortes Public Library 1220 10th Street Anacortes, WA 98221 Phone: (360) 293-1910 Http://library.cityofanacortes.org

# eBooks & Audiobooks

Getting started with a Windows 8, RT, & 10.

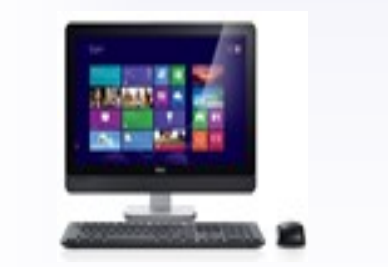

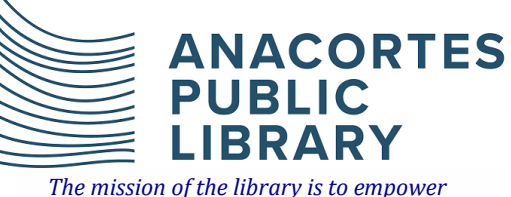

*a life of discovery.*

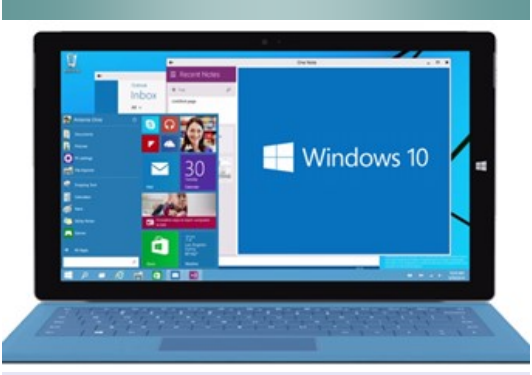

You can use the OverDrive app for Windows 8, to get eBooks and audiobooks from your library digital collection on your Windows 8, RT, or 10 device..

#### **Step 1.** Install the OverDrive app from the Windows Store**.**

**Step 2.** Open the OverDrive app and follow the prompts to sign in (or signup) using your library card or a free OverDrive account.

**Step 3.** In the OverDrive app, select the Add a library button, then follow the prompts. Once you find your library, click or tap its digital collection (Washington Anytime Library) to save it to your "My libraries" list and start browsing.

### Continues...

**Step 4. Borrow a title (you'll need to** sign into your library's digital collection to complete this step).

Step 5. Once you've borrowed a title, select

邮

To go to your Loans page and see your options for the title. From there, you can:

- **Select Download**, then select:
- **EPUB eBook** to download EPUB eBooks t the app **Bookshelf.**
- **Kindle Book** (U.S. only) to complete checkout on Amazon's website and send the book to your Kindle device or Kindle reading app.

#### Continues...

- Select **Download** to download MP3 audiobooks to the app **Bookshelf.**
- Select **Read in browser** to open read -alongs or eBooks right in browser.

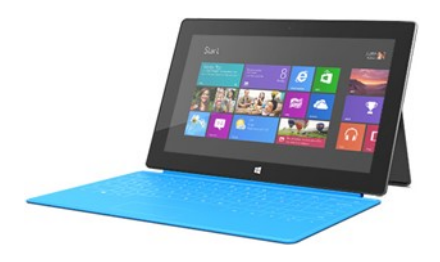

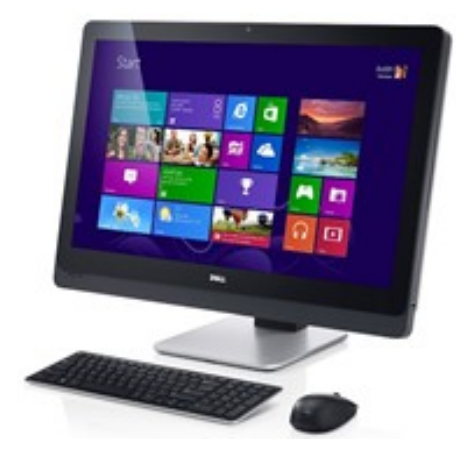